### **Installationshandboken** RadiForce<sup>®</sup> MX210

LCD-färgskärm

### **SÄKERHETSSYMBOLER**

Den här manualen använder säkerhetssymbolerna nedan. De indikerar kritisk information. Läs dem noggrant.

Om informationen i en VARNING inte åtföljs kan det

### **FÖRSIKTIGHETSÅTGÄRDER**

#### **VARNING**

**VARNING**

**Om enheten avger rök, luktar bränt eller ger ifrån sig ovanliga ljud skall alla strömanslutningar kopplas ur genast. Kontakta sedan din återförsäljare.**

resultera i allvarliga skador som kan vara livshotande.

Försök att använda en enhet som är felaktig kan leda till brand, elektriska stötar eller skador på utrustning.

**små föremål eller vätska.** Små föremål som av misstag faller in genom ventilationsöppningarna i kåpan eller spill kan orsaka brand, elektriska stötar eller skador på utrustning. Om ett föremål eller vätska hamnar innanför kåpan skall det kopplas ur omedelbart. Enheten skall kontrolleras av en behörig servicetekniker innan den används igen.

#### **FÖRSIKTIGHET**

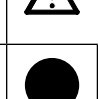

Om uppmaningen FÖRSIKTIGHET inte åtföljs finns det risk för person- eller produktskador.

Indikerar en förbjuden åtgärd. Indikerar en obligatorisk åtgärd som måste utföras.

#### **Använd den medföljande sladden och anslut den till ett standardeluttag.** Försäkra dig om att du håller dig inom märkspänningen för sladden. Om detta inte åtföljs kan det orsaka brand eller elektriska stötar.

"Strömtillförsel: 100-120/200-240 Vac 50/60Hz"

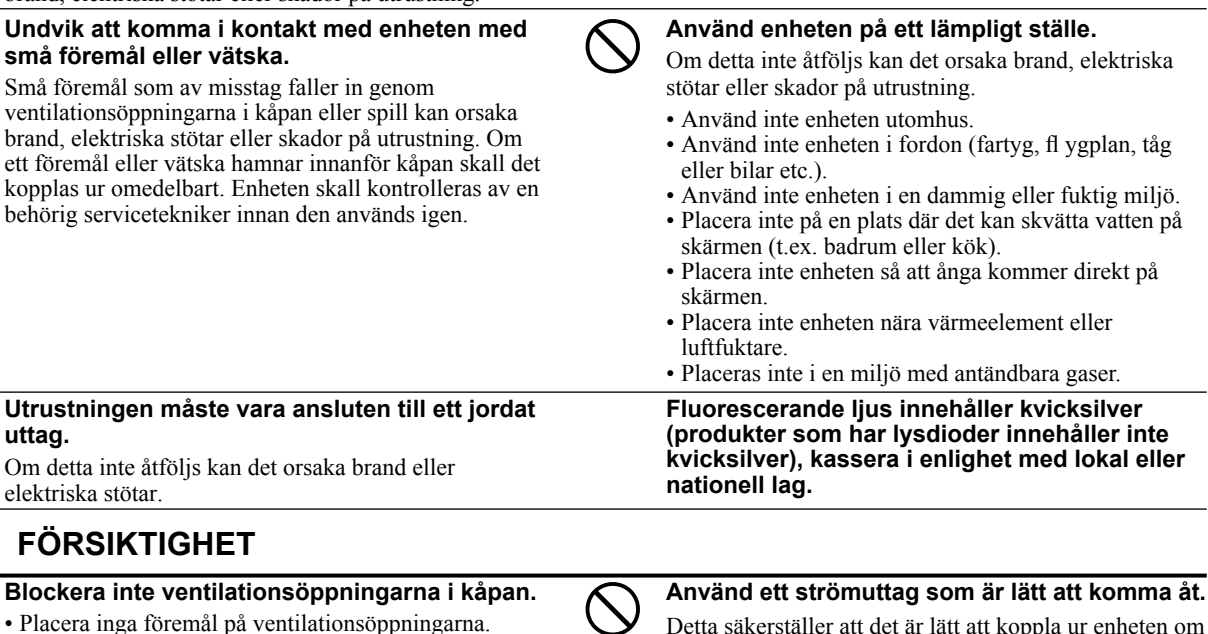

Detta säkerställer att det är lätt att koppla ur enheten om det skulle uppstå problem.

Copyright© 2009-2013 EIZO Corporation Med ensamrätt. Ingen del att den här handboken får reproduceras, förvaras i ett återvinningssystem eller överföras i någon form eller på något sätt elektroniskt, mekaniskt eller på annat sätt utan ett i förväg skriftligt godkännande från EIZO Corporation.

EIZO Corporation har ingen skyldighet att hålla inskickat material eller information hemligt såvida inte överenskommelser är gjorda i förväg med EIZO Corporation angående sagda information. Trots att allt har gjorts för att innehållet i handboken ska vara aktuellt, kan specifikationerna för EIZO-bildskärmar ändras utan föregående meddelande.

- Produktspecifikationerna kan variera beroende på region. Kontrollera specifikationerna i bruksanvisningen som är skrivna på språket för landet där inköpet gjordes.
- Se till att slutsystemet efterlever kraven enligt IEC60601-1-1.

• Installera inte enheten i ett slutet utrymme. • Använd inte enheten liggande eller upp och ner. Genom att blockera ventilationsöppningarna förhindras tillräckligt luftfl öde vilket kan orsaka brand, elektriska

stötar eller skada på utrustning.

- Elektrisk utrustning kan utsända elektromagnetiska vågor, som kan påverka, begränsa eller resultera i felfunktion för skärmen. Installera utrustningen i en miljö där sådana effekter går att undvika.
- Den här skärmen är avsedd att användas i ett medicinskt bildsystem. Den stöder inte visning av mammografibilder för diagnos.

#### **Kompatibla upplösningar/frekvenser**

Skärmen stöder följande upplösningar.

#### **Analog ingång**

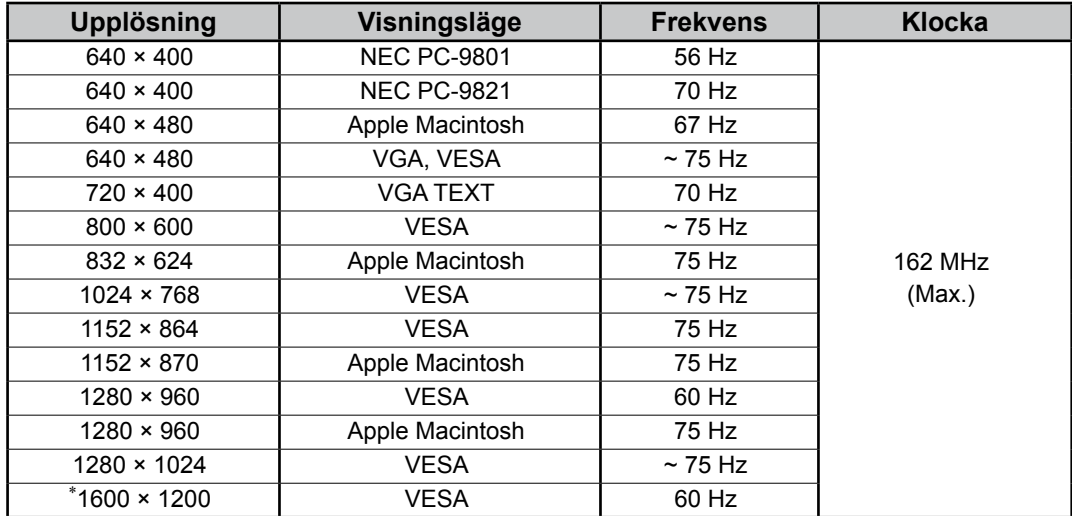

### **Digital ingång**

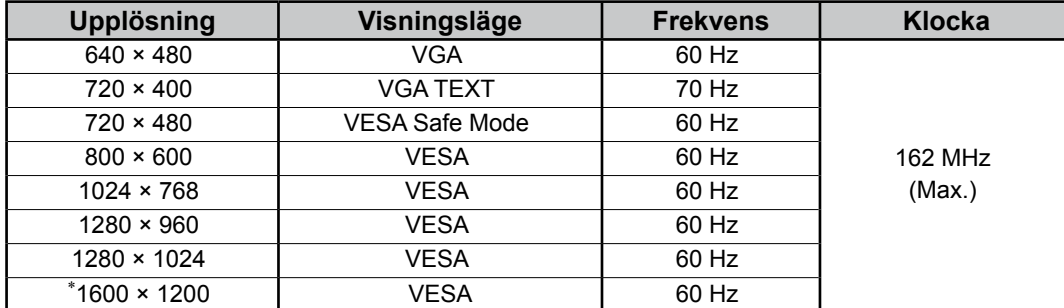

\* Rekommenderad upplösning (Ställ in den här upplösningen)

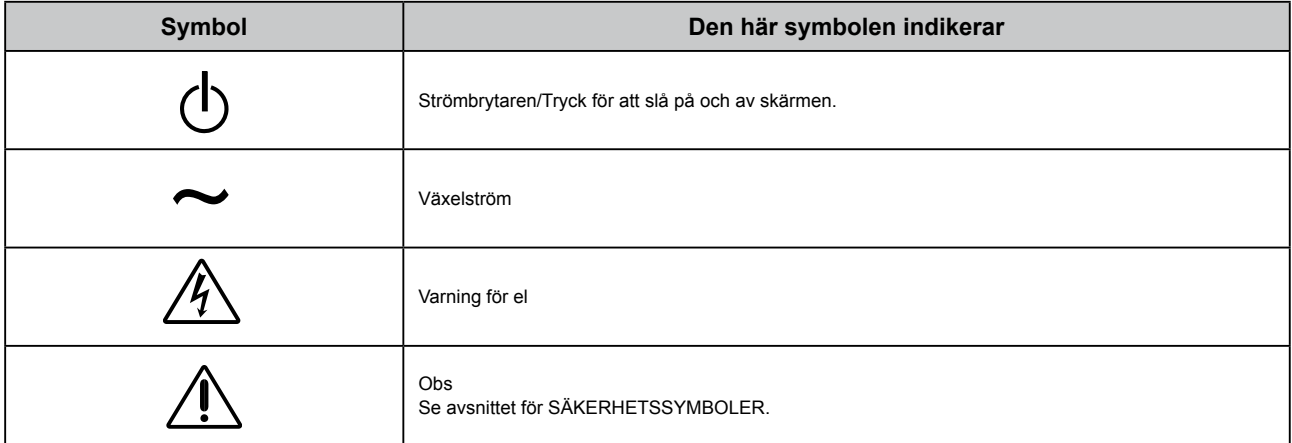

#### **Förpackningens innehåll**

Kontrollera att följande artiklar finns i förpackningen. Om någonting saknas skall du kontakta din lokala återförsäljare. **OBS!**

Behåll kartongen och emballage för framtida förflyttningar av skärmen.

- Monitor
- Nätsladd
- Digital signalkabel: FD-C39

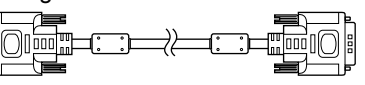

• EIZO USB-kabel: MD-C93

- EIZO LCD Utility Disk (CD-skiva)
	- RadiCS LE (för Windows)
	- ScreenManager Pro for Medical (för Windows) - Bruksanvisning
- Installationshandboken (denna handbok)
- Återvinningsinformation

# **Reglage och funktioner**

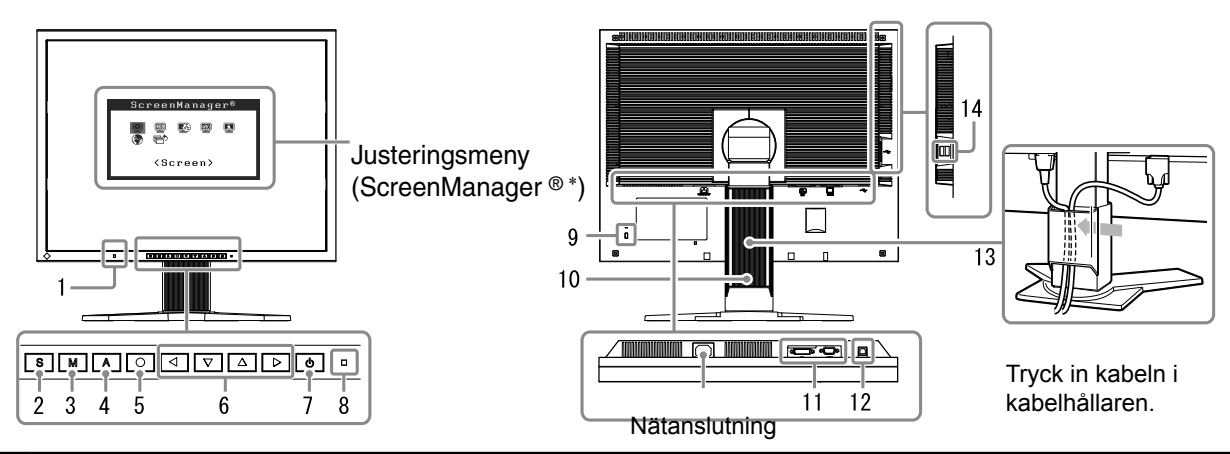

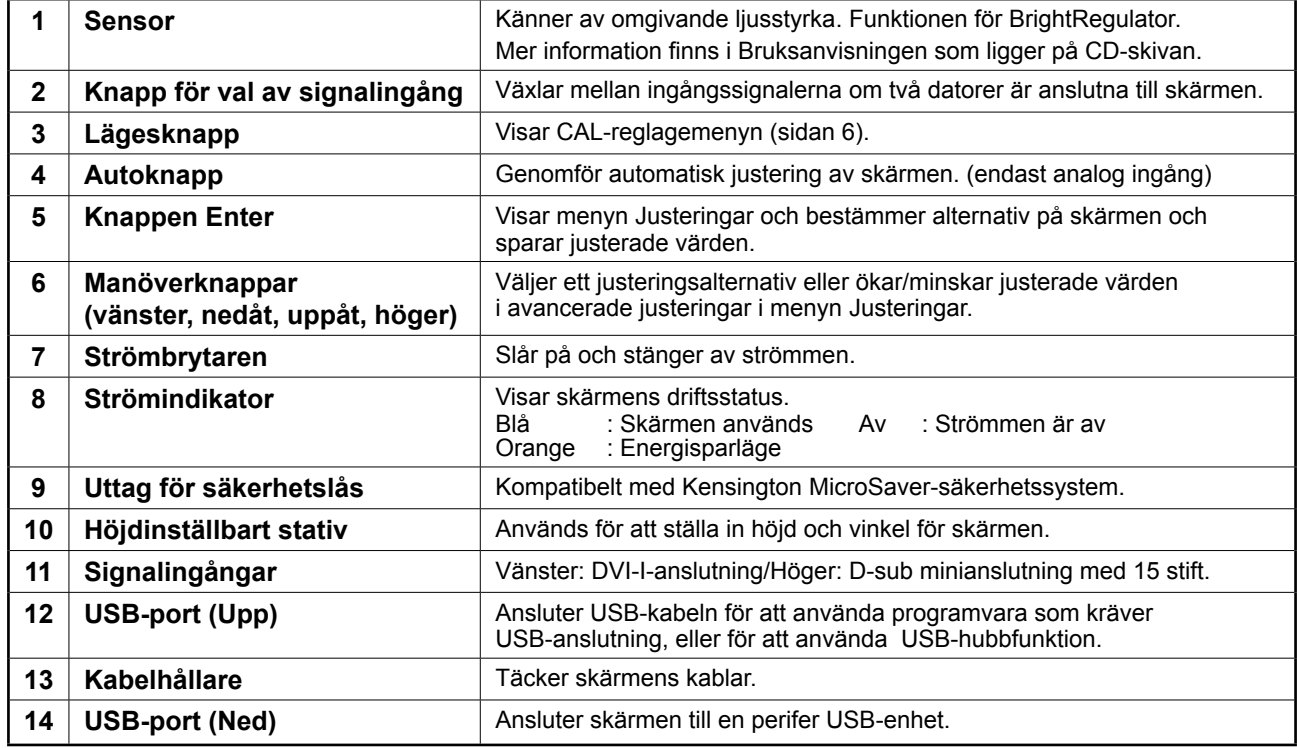

\* ScreenManager ® är ett smeknamn för EIZO's justeringsmeny. (För information om hur du använder ScreenManager, se Bruksanvisningen på CD-skivan.)

# **Att ansluta kablarna**

#### **Obs!**

- Kontrollera att monitorn och datorn är avstängda.
- När du byter ut en befintlig skärm mot MX210 skall du försäkra dig om att du ändrar datorns inställningar för upplösning och vertikal frekvens till de som är tillgängliga för MX210 genom att se till upplösningstabellen (baksidan av omslagssidan) innan du ansluter datorn.

#### **Tips**

• För information om hur du ansluter två datorer till skärmen, se Bruksanvisningen på CD-skivan.

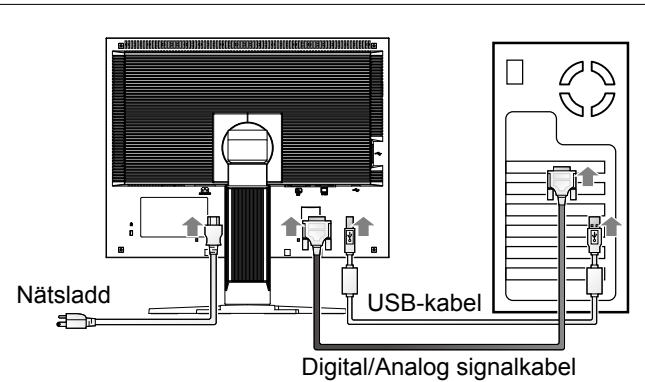

#### **1 Anslut skärmen till datorn med en signalkabel som passar anslutningarna.**

Efter att du anslutit kabelanslutningarna skall du dra åt skruvarna för att säkra anslutningen.

#### **Digital ingång**

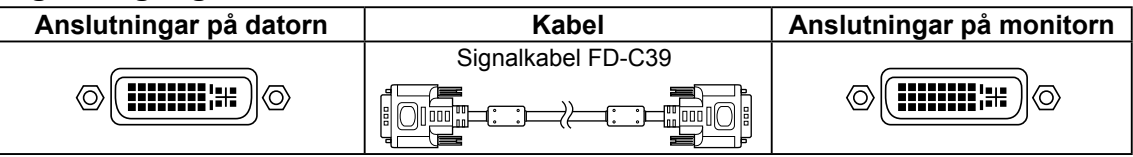

#### **Analog ingång**

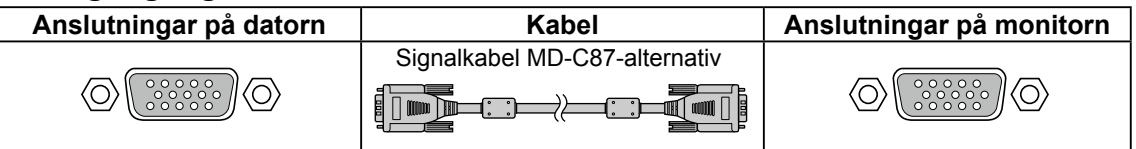

**2 Anslut USB-kabeln när du använder RadiCS LE eller ScreenManager Pro for Medical.** Anslutning till skärmen Anslutning till en dator

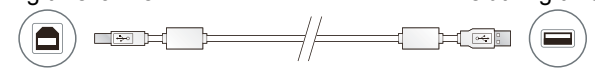

**3 Koppla in nätsladden i ett vägguttag och till strömanslutningen på skärmen.**

### **4 Tryck på för att slå på skärmen.**

Skärmens strömindikator lyser blått.

#### **5 Sätt på datorn.**

Skärmbilden visas. Om ingen bild visas ska du läsa informationen i "Ingen bild visas".

**6 Om du använder analoga ingångssignaler ska du utföra funktionen autojustering (se "Att genomföra funktionen autojustering" nedan).**

Funktionen autojustering behövs inte om du använder en digital insignal eftersom att bilderna visas korrekt baserat på förinställda data hos monitorn.

#### **Obs!**

- Stäng av monitorn och datorn när du använt dem.
- För maximal energibesparing rekommenderar vi att apparaterna stängs av med knappen Power. Genom att dra ut nätsladden stängs skärmens strömförsörjning av helt.

# **Justera skärmhöjd och vinkel**

Håll i vänster och höger kant av skärmen med båda händerna och justera skärmens höjd, lutning och vridning till bästa arbetsförhållanden.

#### **Obs!**

• Se till att kablarna är rätt anslutna.

## **Installera RadiCS LE**

Kvalitetskontrollprogramvaran "RadiCS LE" (för Windows) medföljer MX-seriens skärmar. För att kalibrera skärmen och hantera kalibreringshistoriken ska du installera RadiCS LE med hänsyn till Bruksanvisningen för RadiCS LE på CD-skivan.

#### **Obs!**

• Anslut skärmen till datorn med en USB-kabel när du använder RadiCS LE.

**Tips**

• För att utföra avancerad kvalitetskontroll som efterlever medicinska standarder ska du använda tillvalsskärmens programvarupaket för kvalitetskontroll "RadiCS UX1".

# **Att genomföra funktionen autojustering (endast vid analog insignal)**

Om det är analoga insignaler aktiverar funktionen autojustering automatiskt klocka, fasfrekvens, skärmplacering och upplösning.

Mer information om funktionen autojustering finns i Bruksanvisningen som ligger på CD-skivan.

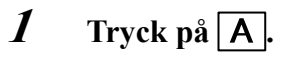

Ett meddelandefönster visas.

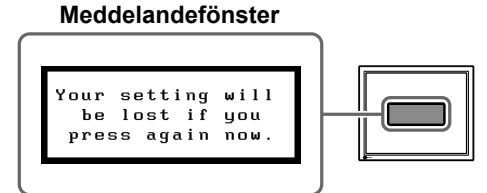

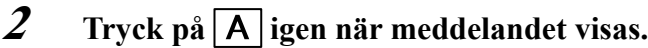

Funktionen autojustering aktiveras och klocka, fasfrekvens och skärmplaceringen justeras automatiskt.

**Obs!**

- Funktionen autojustering fungerar när en bild visas i helskärm på en Macintosh- eller Windows-skärm. Den fungerar inte korrekt när en bild visas på endast en del av skärmen (till exempel ett DOS-kommandofönster) eller när en svart bakgrund (skrivbordsunderlägg osv.) används.
- Det är inte säkert att funktionen autojustering fungerar som den skall med alla grafikkort.

# **Välja skärmläge**

CAL-reglagefunktionen gör det möjligt för dig att välja bästa visningsläge enligt skärmanvändning. Mer information om CAL-reglagefunktionen finns i Bruksanvisningen som ligger på CD-skivan.

#### **CAL-reglageläge**

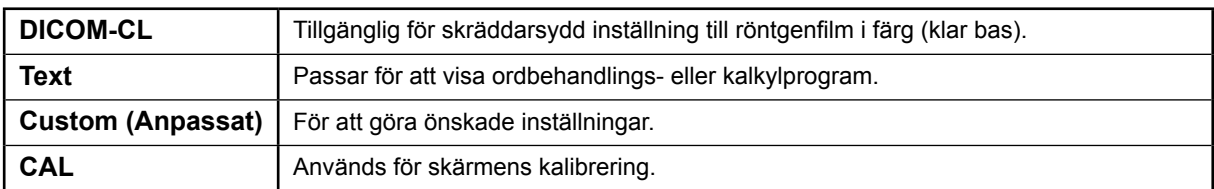

### **1** Tryck på  $\boxed{\mathsf{M}}$ .

CAL-reglagemenyn visas.

#### **2 Tryck på igen medan CAL-reglagemenyn visas.**

Varje gång du trycker på knappen ändras läget på skärmen. (Se tabellen lägen för CAL-reglage.)

### $\boldsymbol{\mathcal{J}}$  Tryck på  $\boxed{\bigcirc}$  vid önskat läge.

Det valda läget väljs.

Visar aktuellt läge. Custom] Ŏ. 100% ЩK  $f$  f ₽  $2.2$ 

CAL-reglagemenyn

Grundinställningarna och justeringarna är färdiga. För avancerade inställningar/ justeringar, se Bruksanvisningen på CD-skivan.

# **Rengöring**

### **Obs!**

•Använd aldrig några lösningsmedel eller kemikalier, exempelvis tinner, bensen, vax, alkohol, avfettningsmedel eller rengöringsmedel med slipeffekt, eftersom det kan skada höljet eller LCD-panelen.

### **[LCD-panel]**

- LCD-skärmens yta kan rengöras med en mjuk trasa, såsom bomull eller linspapper.
- Ta bort envisa fläckar försiktigt med en fuktad trasa med lite vatten och rengör sedan LCD-panelen igen med en torr trasa för bättre effekt.

**Tips**

• Skärmrengörare rekommenderas för rengöring av panelens yta.

### **[Hölje]**

• För att avlägsna fläckar ska du torka av höljet med en mjuk, lätt fuktad trasa och ett milt rengöringsmedel. Spruta inte på vax eller rengöringsmedel direkt på höljet. (För detaljerad information, se datorns bruksanvisning.)

### **Använda skärmen på ett bekvämt sätt**

- En alltför mörk eller ljus skärm kan påverka ögonen. Justera skärmens ljusstyrka enligt omgivande miljö.
- Om du tittar alltför länge rakt in i skärmen kan det verka tröttande för ögonen. Ta en paus på 10 minuter varje timme.

# **Ingen bild visas**

Om det inte visas någon bild på monitorn efter att du genomfört följande åtgärder skall du kontakta din lokala återförsäljare.

#### **1. Kontrollera strömindikatorn.**

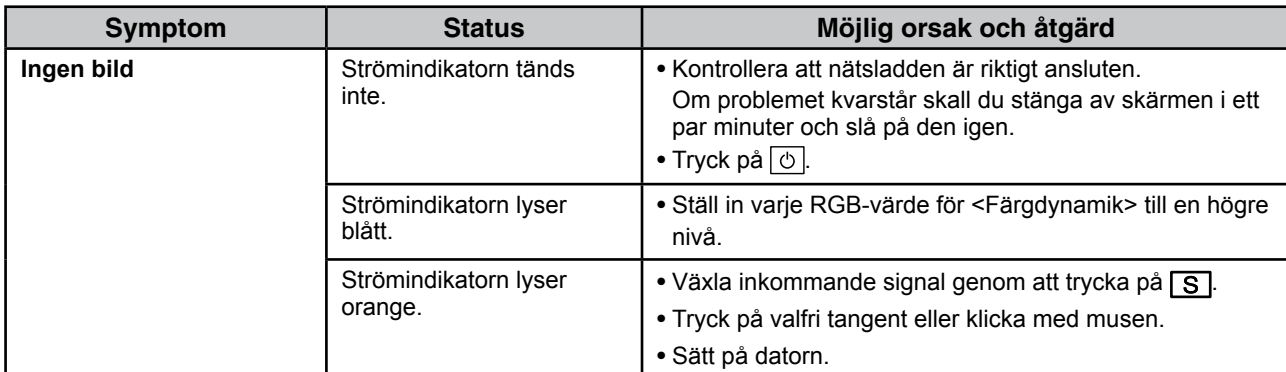

#### **2. Kontrollera felmeddelandet på skärmen.**

Dessa meddelanden visas när den inkommande signalen är felaktig även om monitorn fungerar.

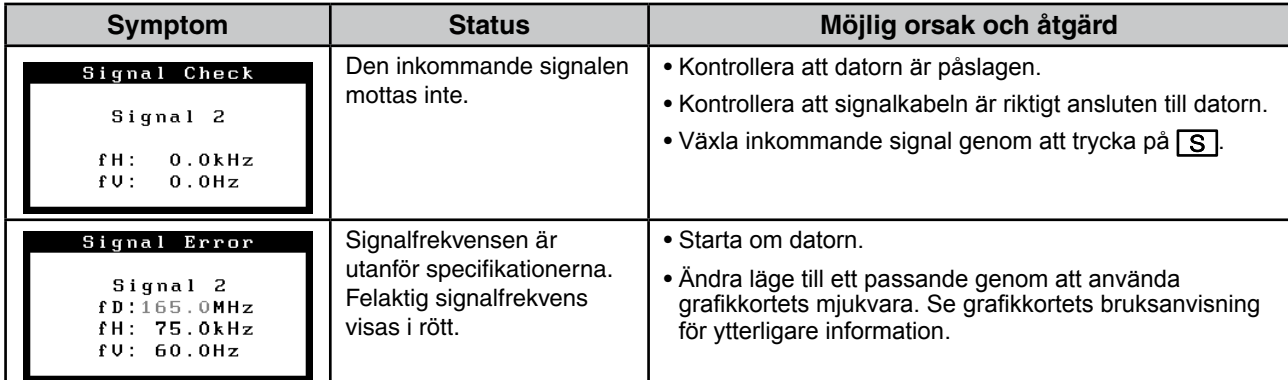

# **Specifikationer**

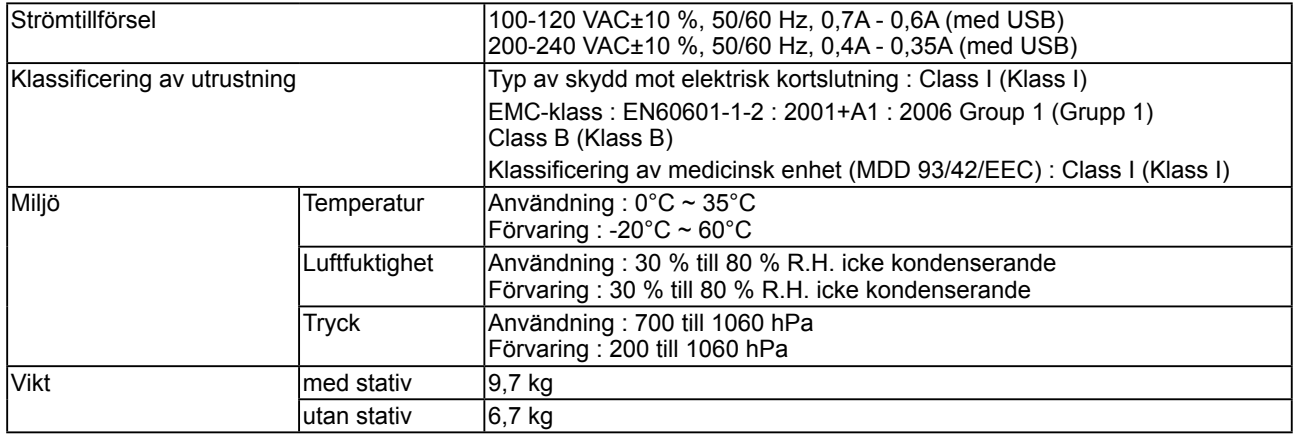

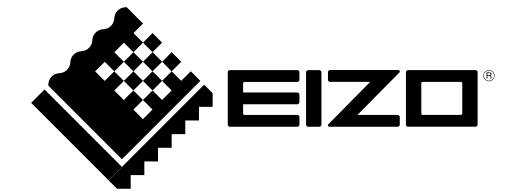

3rd Edition-April, 2013 03V22799C1 (U.M-SURMX210)